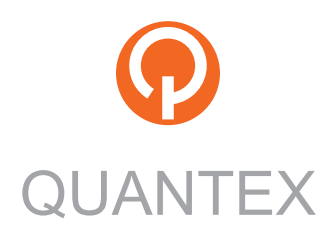

# ScanDoc **COMPACT**

Руководство по эксплуатации

# **Содержание**

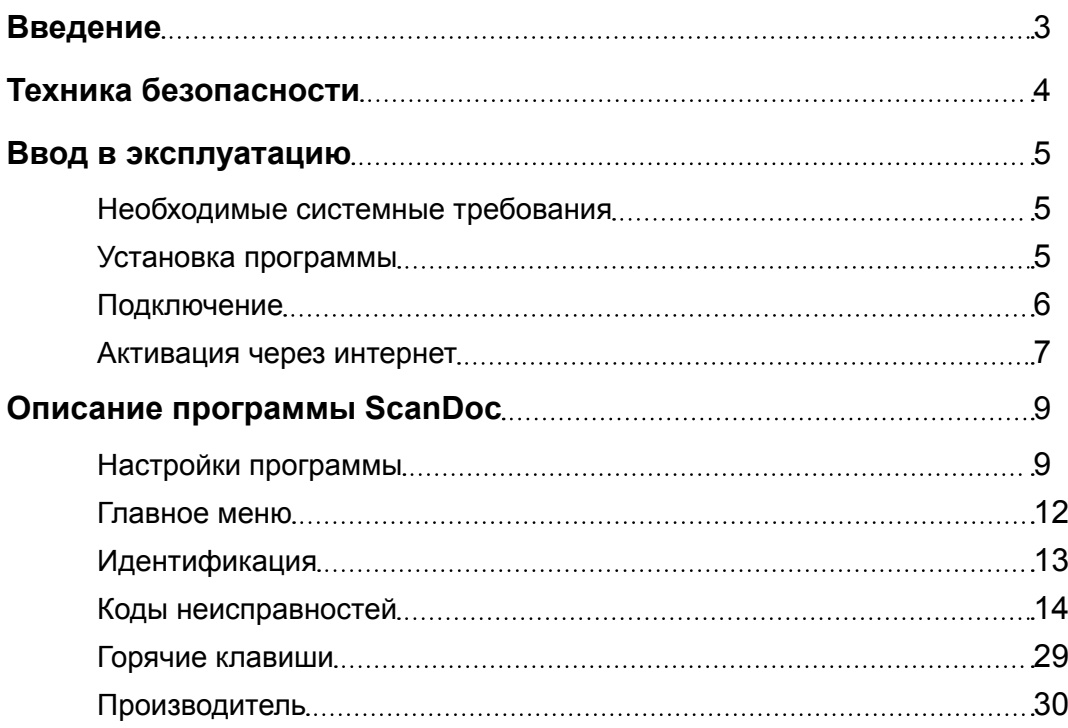

# <span id="page-2-0"></span>**Введение**

## **Назначение**

Мультимарочный автомобильный сканер ScanDoc Compact предназначен для считывания информации из электронных блоков управления (ЭБУ) автомобиля, через диагностический разъем OBD-II.

#### **Функциональные возможности**

- Чтение и расшифровка кодов ошибок.
- Стирание ошибок.
- Вывод текущих данных в цифровом и графическом виде.
- Активация исполнительных механизмов.
- Идентификация систем (блоков управления).
- Чтение и программирование иммобилайзера.

## **Поддерживаемые интерфейсы**

- Русский.
- Английский.
- Немецкий.
- Греческий.

## **Аппаратная спецификация**

- Процессор: 32 бит, 72 Мгц.
- Внутренняя память: 32 МБ.
- Аппаратная поддержка протоколов: KL-Line, 2xCAN, VPW, PWM, J1708
- Программная поддержка протоколов: KW71, KW81, KW82, KW1284, DS2, ISO8, ISO14230, ISO9141, ISO15765, J1979, J1850, TP2.0, J1939
- Встроенная электронная коммутация: 13 каналов.
- Связь с РС: WI-FI IEEE 802.11b 100 мвт (54 мбит/cек).
- Питание: 9-30 В DC.

#### **Условия эксплуатации**

- Температура эксплуатации: 0-50°С.
- Максимальная относительная влажность: 80% (до 30°С) и 50% (при 40°C и выше).
- Недопустимо попадание жидкостей внутрь прибора.

# <span id="page-3-0"></span>**Техника безопасности**

Пожалуйста, прочитайте эту инструкцию перед использованием оборудования, убедитесь, что Вы понимаете ее содержание. Производитель не несет ответственность за несчастные случаи, кроме тех, которые произошли из-за производственных дефектов оборудования.

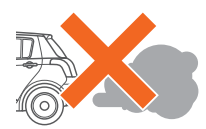

#### **Отравление**

Диагностику работающего автомобиля необходимо проводить в хорошо проветриваемом помещении, оборудованном вентиляционной системой. Двигатели выбрасывают в атмосферу оксид углерода - ядовитый газ без запаха, имеющий медленное время реакции, который может привести к серьезной травме или смерти.

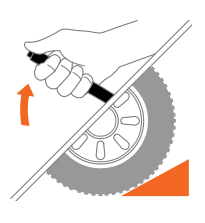

#### **Травма**

Перед использованием оборудования Необходимо включить ручной тормоз. Рекомендуется использовать тормозные башмаки для переднеприводных автомобилей, потому что ручной тормоз не блокирует ведущие передние колеса.

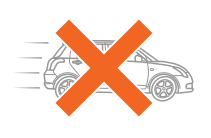

#### **Тест во время движения**

При управлении автомобилем нельзя производить одновременно диагностику. Невнимательность может повлечь несчастный случай. Необходимо, чтобы один человек проводил диагностику, а другой управлял автомобилем. Не следует размещать ноутбук или планшет перед собой во время движения, потому что при срабатывании подушки безопасности, ноутбук может причинить вам травму. Не диагностируйте систему подушки безопасности SRS при движении автомобиля, поскольку возможно непреднамеренное срабатывание подушки безопасности.

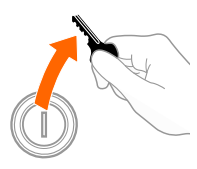

#### **Электрические Компоненты**

Всегда выключайте зажигание при присоединении или разъединении электрических компонентов если нет специальных инструкций.

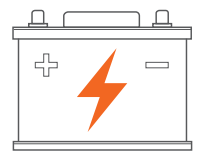

#### **Аккумуляторная батарея автомобиля (АКБ)**

Нельзя класть прибор на АКБ транспортного средства. Он может закоротить клеммы АКБ и что может повлечь за собой травму, повреждение прибора и батареи.

# <span id="page-4-0"></span>**Ввод в эксплуатацию**

Перед началом работы необходимо выполнить следующие операции:

- Шаг 1 Проверьте, подходит ли ваш компьютер по системным требованиям.
- Шаг 2 Установите программу ScanDoc на ваш компьютер.
- [Шаг 3 -](#page-5-0) Установите подключение адаптера с автомобилем и компьютером.
- [Шаг 4 -](#page-6-0) Произведите активацию прибора через интернет.

Ваш прибор готов к работе.

# **Шаг 1 - Необходимые системные требования**

- Процессор Intel Core 2 Duo 2 ГГц
- ОЗУ 512 МБ
- Видеоадаптер 1024x768, True-Color
- OC Windows XP / 7 / 8 / 10
- Internet (только для обновления программы в адаптере и открытия нового программного обеспечения для автомобилей)
- Беспроводная сетевая карта стандарта 802.11g/n

# **Шаг 2 - Установка программы**

Для установки программы необходимо вставить USB флеш накопитель с программным обеспечением и запустить файл **Setup.exe.**

Также программное обеспечение всегда можно скачать с сайта производителя [www.quantexlab.com](http://quantexlab.com/rus/download.html).

# <span id="page-5-0"></span>**Шаг 3 - Подключение**

1. Подключите **ScanDoc Compact** к диагностическому разъему OBDII автомобиля.

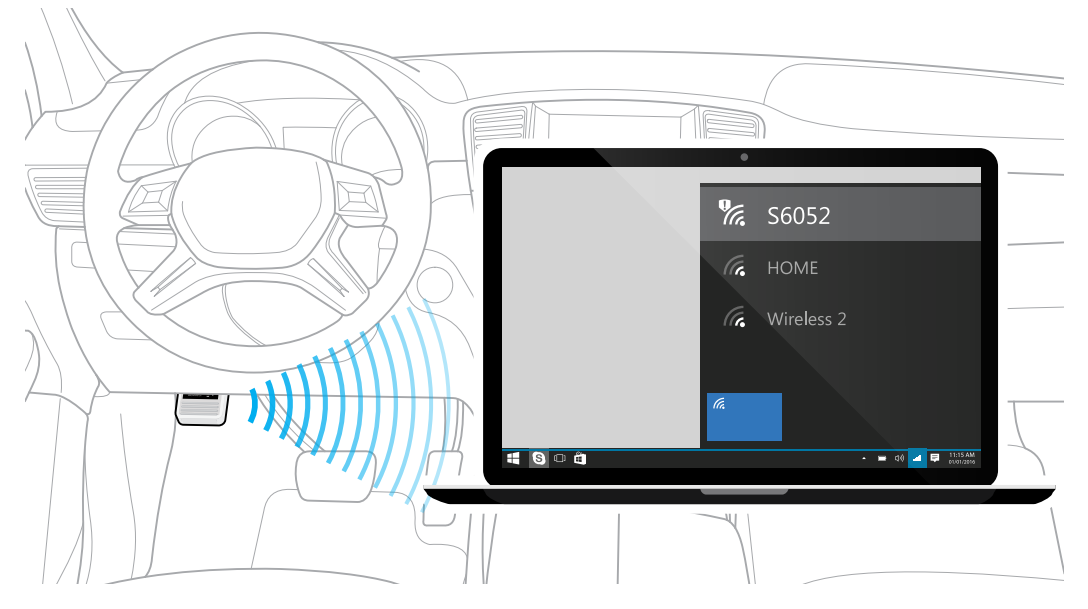

2. Подключитесь к адаптеру через беспроводную сеть Wi-FI на вашем компьютере/ноутбуке используя пароль (если ваш сканер имеет серийный номер s/n: 006052, то подключение будет называться s6052, а пароль для него будет scandoc6052).

**Примечание: Этот вариант настроен в Wi-Fi модуле прибора по умолчанию.**

При удачном подключении адаптера к компьютеру в программе ScanDoc можно увидеть зеленый индикатор, обозначающий наличие устойчивой связи с адаптером. Нажмите кнопку **Тест связи** в закладке **Опции**, чтобы проверить связь сканера ScanDoc Compact с вашим компьютером.

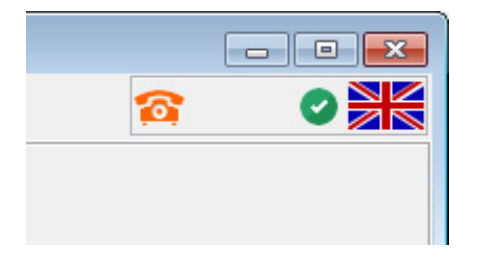

## **Подключение по Wi-Fi с точкой доступа**

Эта схема используется, если вам необходимо работать с несколькими приборами через беспроводное подключение или у вас уже существует беспроводная сеть, настроенная в соответствии с вашими требованиями. В этом случае вам может понадобиться изменить IP-адрес диагностического сканера ScanDoc Compact.

Более подробную информацию о способах подключения и дополнительных настройках сети вы можете найти на нашем сайте www.quantexlab.com

# <span id="page-6-0"></span>**Шаг 4 - Активация через интернет.**

 $\blacksquare$ 

Для выполнения активации выполните следующие действия:

- 1. Подключите ScanDoc Compact к диагностическому разъему OBD-II автомобиля.
- 2. Установите связь с компьютером связь по беспроводной сети Wi-FI.
- 3. Нажмите кнопку **Получить ключ** в закладке **Опции**. (Компьютер должен иметь подключение к сети Интернет.)

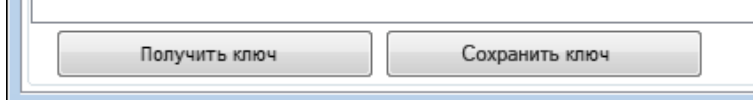

- 4. При успешном соединении программы и удаленного сервера появится сообщение об успешном получении ключа.
- 5. Нажмите кнопку **Сохранить ключ** чтобы записать полученную информацию в адаптер ScanDoc Compact.
- 6. После записи ключа в адаптер программа автоматически перезагрузит ScanDoc Compact.

Если нет возможности одновременного соединения компьютера с интернетом и со сканером ScanDoc Compact (например компьютер имеет выход в интернет через Wi-FI роутер), то возможно провести следующие действия:

1. Не подключаясь к адаптеру ScanDoc по беспроводной сети Wi-FI запустите программу ScanDoc. Компьютером подключитесь к интернету, нажмите кнопку **Получить ключ** (или кнопку **Активация по интернету**) в закладке **Опции**. Появится следующее сообщение:

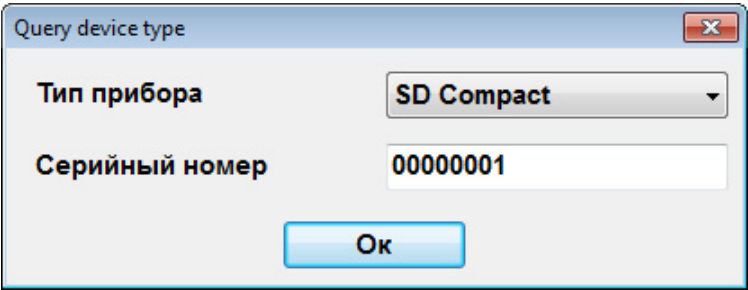

- 2. В окне укажите тип адаптера (ScanDoc Compact) и его серийный номер. При успешном соединении программы и удаленного сервера появится сообщение об успешном получении ключа.
- 3. Отключитесь от беспроводной сети с выходом в интернет и подключитесь к точке доступа **SXXXX** (где XXXX - серийный номер вашего сканера без ведущих нулей).
- 4. Нажмите кнопку **Сохранить ключ** чтобы записать полученную информацию в адаптер ScanDoc Compact.
- 5. После записи ключа в адаптер программа автоматически перезагрузит ScanDoc Compact.

## **Органы управления**

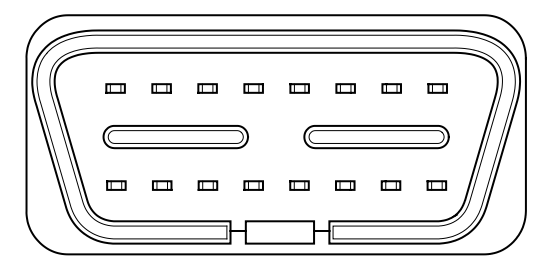

 $\overline{\mathbb{O}}$ 

Вид со стороны разъема. Вид сзади.

Видна кнопка сброса в заводские установки

Состояние прибора отражает встроенный светодиодный индикатор. Он включается после подачи питания на прибор и прохождения внутреннего теста.

#### **При включении:**

Производится внутренний аппаратный тест. Через некоторое время после включения, красный индикатор должен погаснуть.

- Если индикатор **горит тускло**, то это означает, что в адаптере нет программы или она повреждена. Для ее восстановления необходимо выполнить [активацию](#page-6-0)  [прибора.](#page-6-0)
- Если индикатор **мигает или не гаснет**, то это означает, что блок неисправен. Обратитесь к вашему продавцу.

#### **При работе:**

Критическая операция. Не отключайте питание прибора до окончания операции.

# **Питание прибора**

ScanDoc Compact получает питание от диагностического разъема OBD-II автомобиля.

Причины по которым может отсутствовать питание:

- Плохо вставлен адаптер в колодку диагностики автомобиля.
- Загнулись выводы адаптера.
- Неисправна проводка автомобиля до диагностического разъема.

# <span id="page-8-0"></span>**Описание программы ScanDoc**

# **Настройки программы**

Раздел **Опции** содержит три подраздела, связанных с функционированием прибора и параметрами программы.

#### **Система**

Это закладка системных настроек программы. Она содержит в себе всю основную информацию о подключенном сканере (серийный номер, тип, IPадрес, версию базы и т. п.), а также позволяет обновить его микропрограммное обеспечение, произвести тест связи, просмотреть папку с лог-файлами и выполнить активацию прибора.

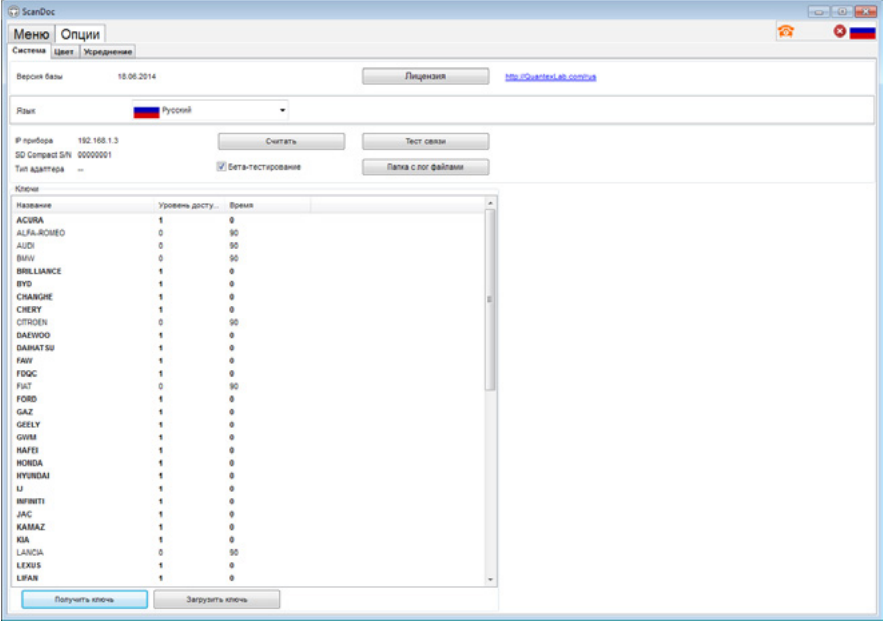

#### **Версия базы:**

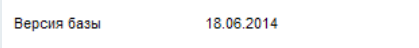

Необходимо следить, чтобы всегда использовалась последняя версия базы. Новую версию программы всегда можно загрузить из соответствующего раздела на нашем сайте www.quantexlab.com

#### **Серийный номер:**

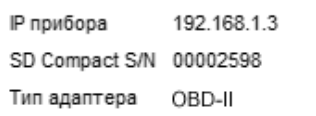

Считывается серийный номер прибора. Этот номер необходим для запроса к дилерам при покупке новых марок.

Нажмите кнопку **Считать**, чтобы считать серийный номер прибора. Программа также считает и покажет тип адаптера.

#### **Бета-тест**

Используется бета-тестерами. Открываются марки и блоки, которые еще не прошли полную проверку. В этих блоках возможны ошибки!

√ Бета-тестирование

# **Работа с прибором**

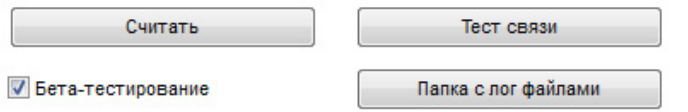

#### **Тест связи**

Тест проверяет наличие и качество связи с прибором. При нажатии на кнопку запускается два вида тестов.

- Ping-тест проверяет наличие прибора на связи.
- Тест полных пакетов посылает максимальный по длине пакет и проверяет работу сетевых фильтров и свойств сетевой карты.

#### **Изменение IP-адреса**

Позволяет задать IP-адрес прибора.

Обычно, изменять IP-адрес в приборе или в программе нет необходимости. Это нужно только в том случае, если у вас уже есть сеть предприятия, в которой есть назначенные IP-адреса.

Кнопки изменения IP-адреса появляются при нажатии клавиш **Ctrl**+**Alt**+**Y**.

**Внимание! Изменять IP-адрес в приборе должен только квалифицированный специалист.**

#### **Папка с лог файлами**

Открывает папку в которой хранятся лог файлы.

#### **Считать**

Считывается серийный номер прибора, его тип и перечень открытых марок. При активации в прибор записывается информация об открытых марках.

#### **Уровень доступа**

Это уровень, открывающий дополнительные возможности при работе с маркой (на данный момент поддерживается только базовый 1 уровень).

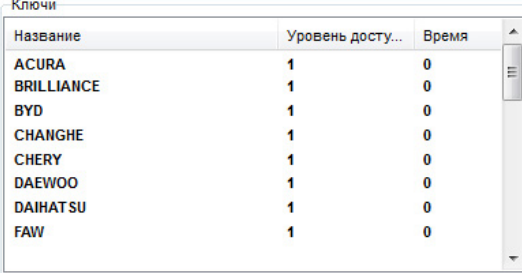

# **Цвет**

В закладке Цвет можно изменить цвет текста и графиков, выводимых программой.

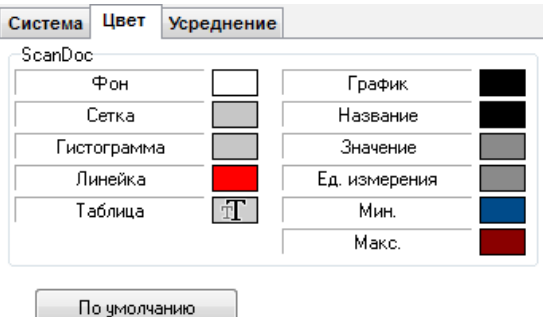

## **Усреднение**

Включение режима усреднения добавляет в график потока данных усредненные данные. Эти данные выводятся в цифровом и графическом виде. Среднее считается от начала работы до текущего момента.

Описанные выше разделы всегда доступны в интерфейсе программы Scan-Doc, независимо от того, подключен сканер к автомобилю или нет. Остальные разделы программы появляются лишь тогда, когда сканер включен, и связь с автомобилем установлена.

# <span id="page-11-0"></span>**Главное меню**

Для начала работы необходимо выбрать автомобиль и систему, с которой необходимо работать. Все автомобильные марки разделены по регионам (Европа, Америка, Азия и т. д.). Двойным кликом левой кнопки мыши на иконке нужно выбрать необходимый параметр, например, марку или модель автомобиля.

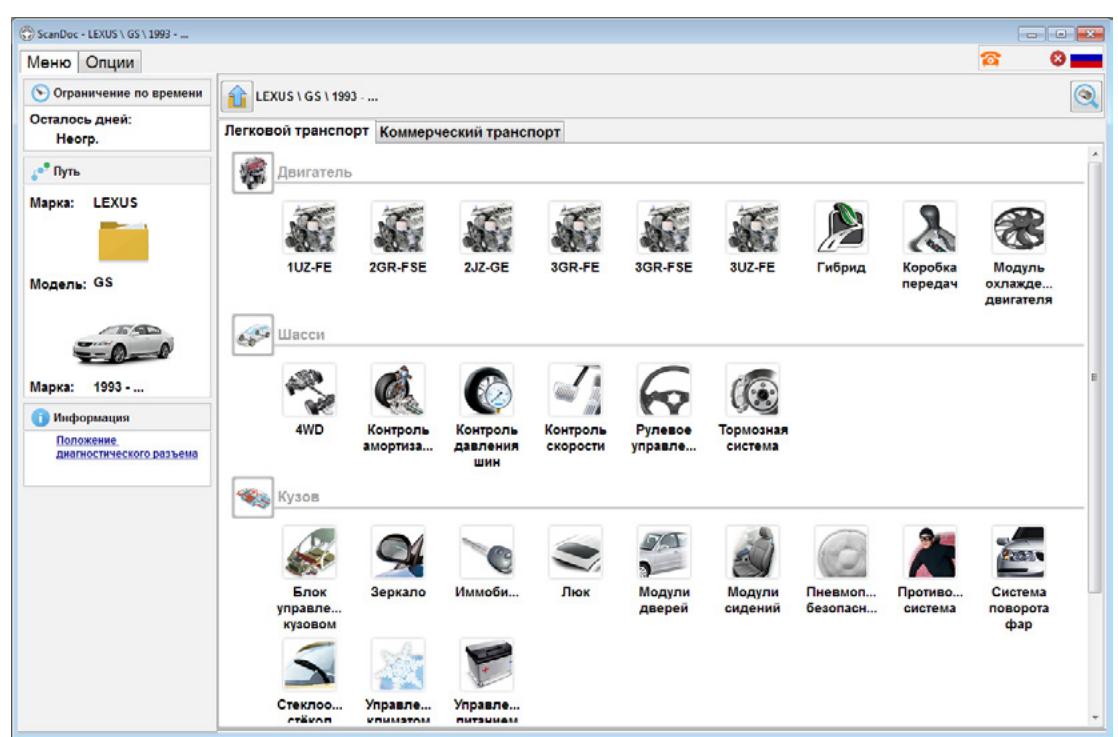

Правое поле раздела «Меню» содержит информацию по активированным маркам, а левое — сроки активации и более подробную информацию по выбранному автомобилю.

После выбора модели автомобиля, можно произвести автоматический поиск блоков или выбрать необходимый ЭБУ вручную.

# <span id="page-12-0"></span>**Идентификация**

После того, как связь с электронным блоком управления (ЭБУ) будет установлена, программа выведет идентификационные данные ЭБУ. Эти данные необходимы для определения версии программного и аппаратного обеспечения, версии калибровок блоков управления. Идентификационные данные также содержат дополнительную информацию, необходимую для правильной диагностики этого блока управления.

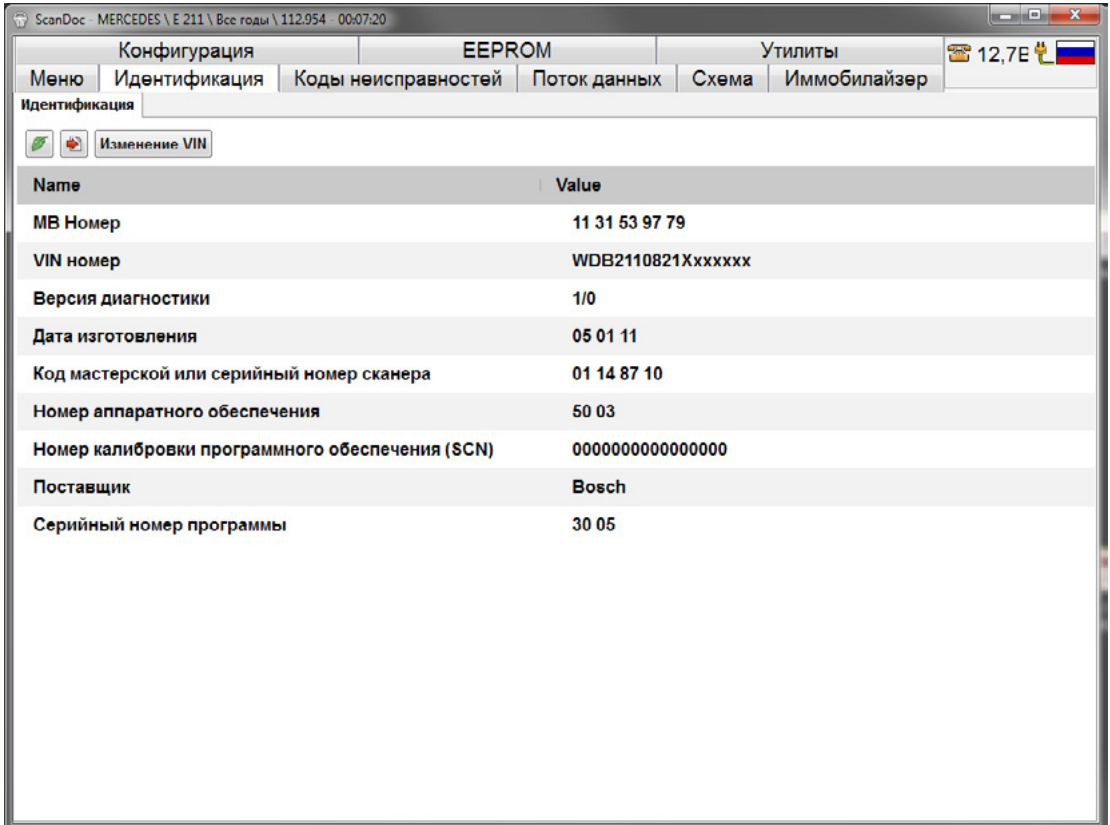

В зависимости от типа ЭБУ или диагностического протокола, начало работы с ЭБУ может занимать от 0,5 до 15 секунд. Некоторые ЭБУ требуют большего времени. Это может быть связано как с особенностями самого диагностического протокола, так и с чтением конфигурации автомобиля сканером.

**Внимание! Программа контролирует версии программного обеспечения в ЭБУ и идентификаторы. В случае, если программа встречает неизвестный идентификатор, выводится соответствующее сообщение. Продолжение работы в этом случае, как правило, невозможно или ограничено. В отдельных случаях пользователь может продолжить работу, приняв ответственность за риски на себя.**

# **Коды неисправностей**

Закладка «Коды» выводит на экран коды ошибок (DTC), которые сохранил электронный блок управления.

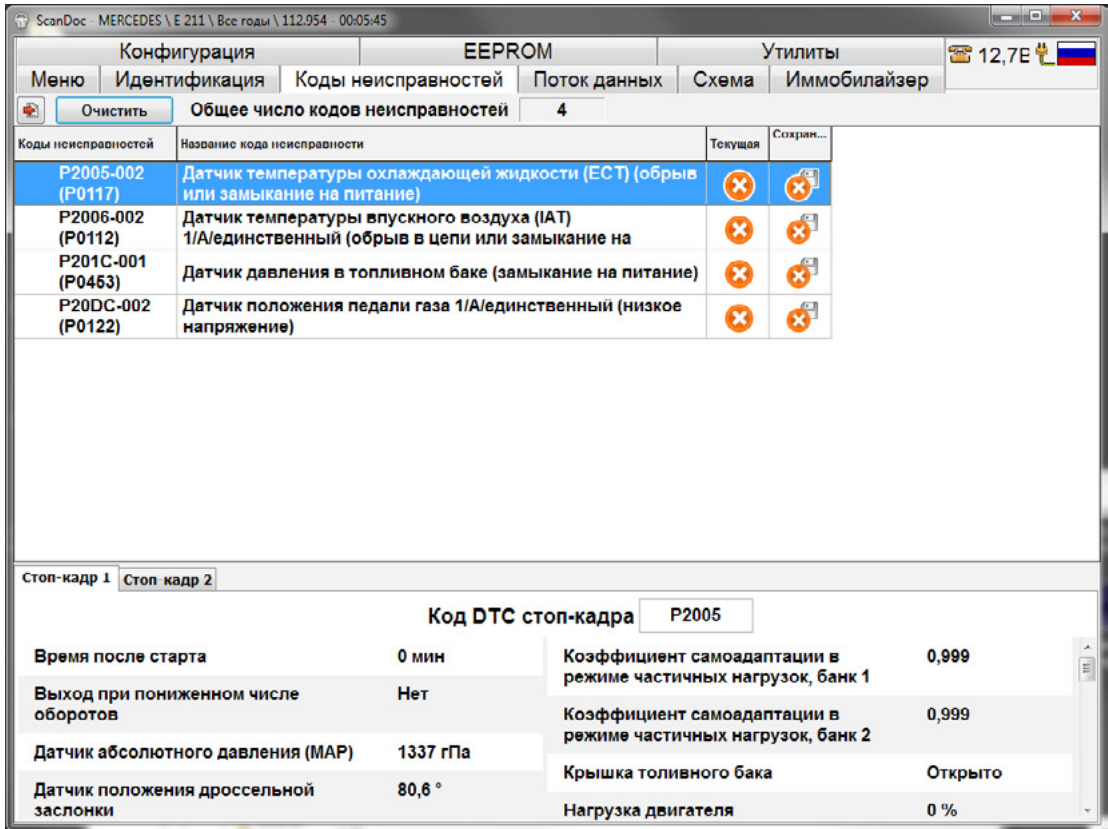

#### **Код и название ошибки**

Сканер считывает код ошибки и расшифровывает ее. Ошибка может иметь нумерацию, определенную производителем, либо стандартом OBD-II. Стандарт OBD-II так же предусматривает коды определенные производителем. Эти коды начинаются с номера **P1000**.

Ошибки, определенные стандартом OBD-II

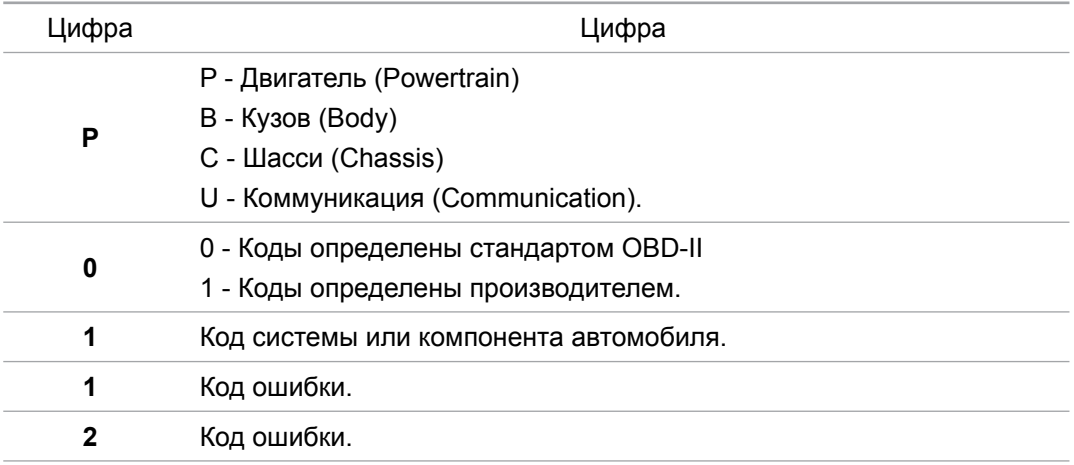

Некоторые стандарты производителей предполагают только цифровое значение ошибки.

## **Статусы ошибок**

Большинство ЭБУ, кроме сохранения номера ошибки, могут показывать текущий статус ошибки. Статусы показывают дополнительную информацию по коду. Например, что код активен или был, но отстуствует в данный момент.

#### **Сохраненные данные при возникновении ошибки (Freeze frame)**

Некоторые блоки поддерживают режим Freeze frame. При возникновении ошибки, в память блока управления записывается информация об определенных параметрах. Это позволяет определить условия, при которых возникла ошибка. Freeze frame записывается отдельно для каждой ошибки.

Для получения информации необходимо нажать левой кнопкой мыши на название ошибки. Freeze frame отобразится для выбранной ошибки.

Некоторые ЭБУ предоставляют несколько Freeze frame по одному коду ошибки. Обычно сохраняются данные до, во вермя и после появления кода DTC.

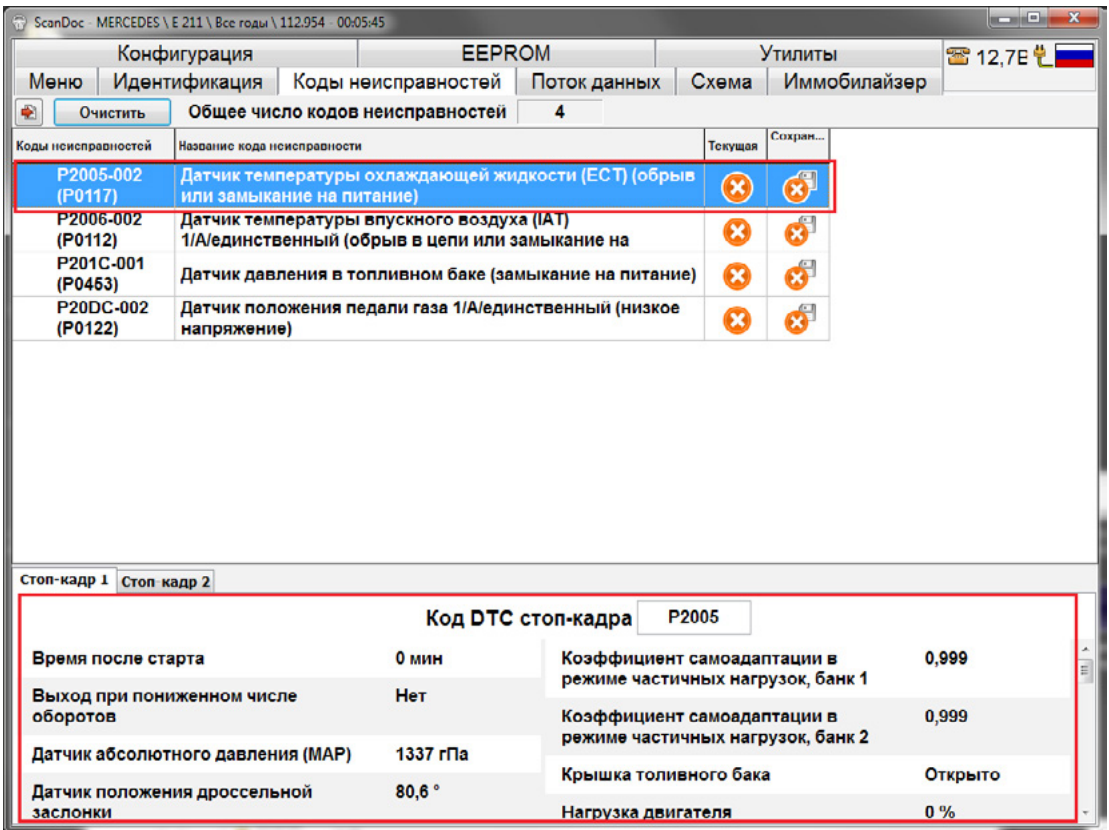

# **Дополнительная информация**

Если для кода ошибки не определена расшифровка, то следует обратиться в [техподдержку,](http://quantexlab.com/rus/scandoc/doc/serviceinfo/support.html) а также к дилерскому описанию по ремонту автомобиля.

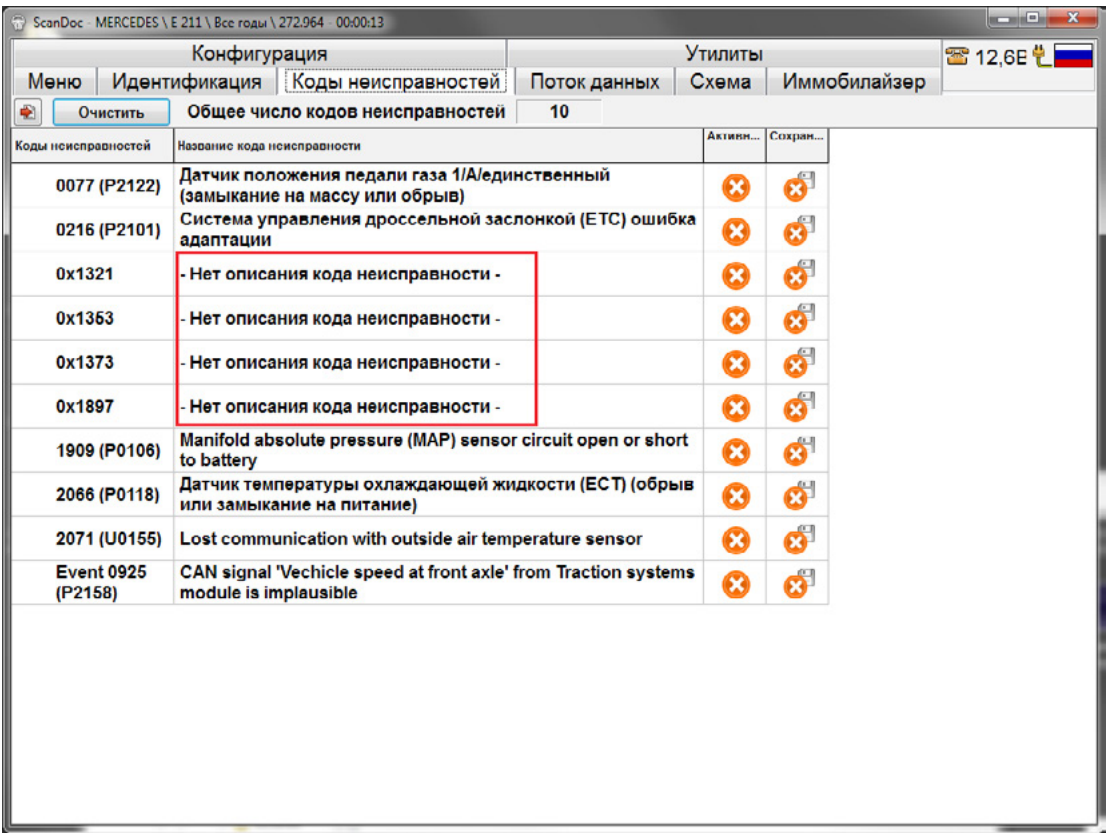

Если в базе данных существует дополнительное описание ошибки, то перед номером этой ошибки будет стоять иконка со знаком вопроса. После нажатия левой кнопкой мыши на эту иконку, появится окно с дополнительной информацией.

# **Поток данных**

В закладке «Поток данных» можно смотреть текущую информацию, считанную с датчиков блока управления.

Панель управления позволяет управлять графиками и тестами.

Описание кнопок панели управления

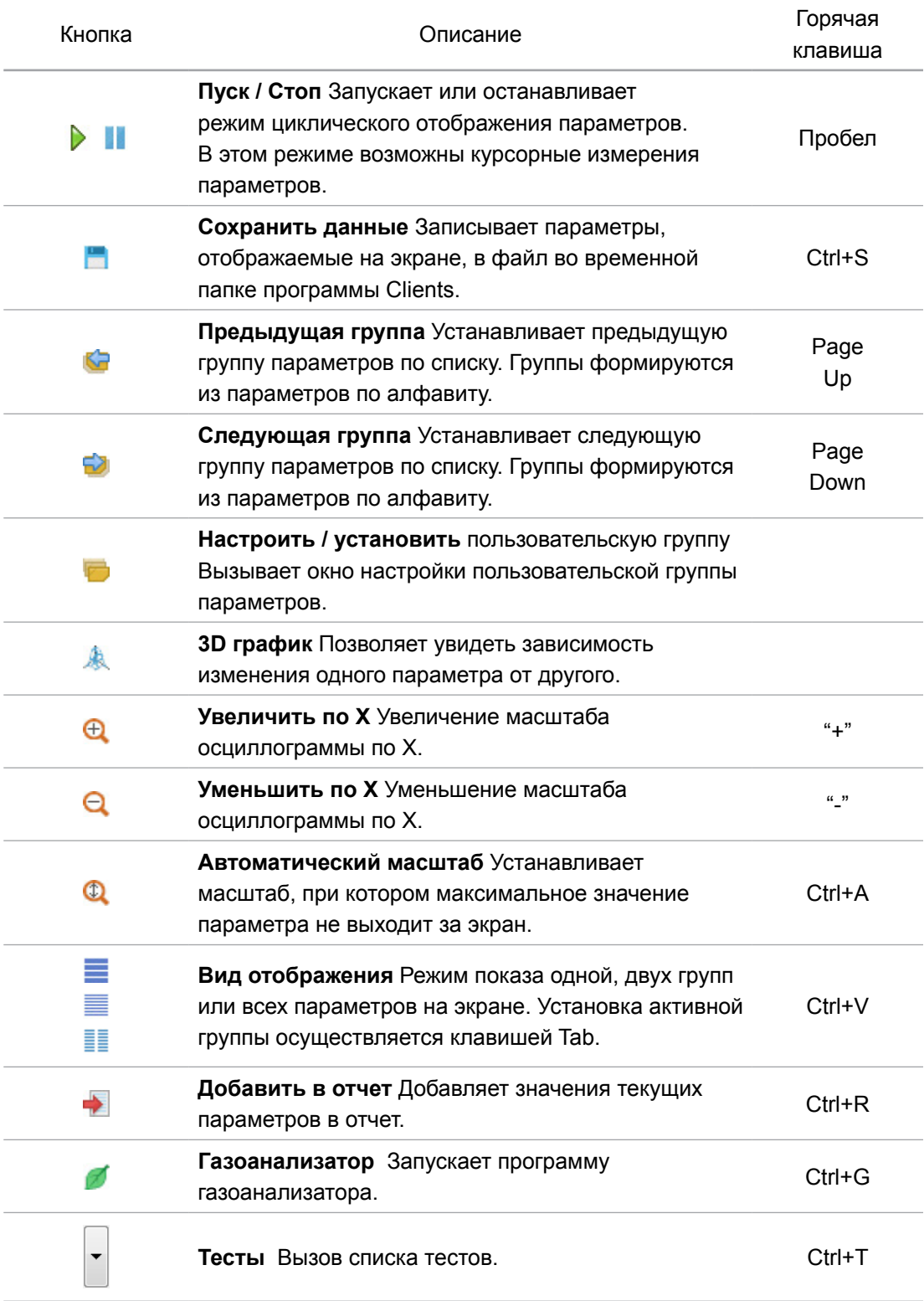

#### **Вид отображения**

Текущие группы параметров могут быть представлены различным образом:

- Одна группа параметров.
- Две группы параметров.
- Все параметры одновременно.
- 3D график.

Просмотр одной или двух групп параметров. Параметры располагаются на экране в алфавитном порядке. Нажимая правой кнопкой мыши по графикам, можно вызвать любой из параметров. Каждый параметр отображается в цифровом и графическом виде. Нажав левой кнопкой мыши по заголовку параметра, можно изменить способ его отображения.

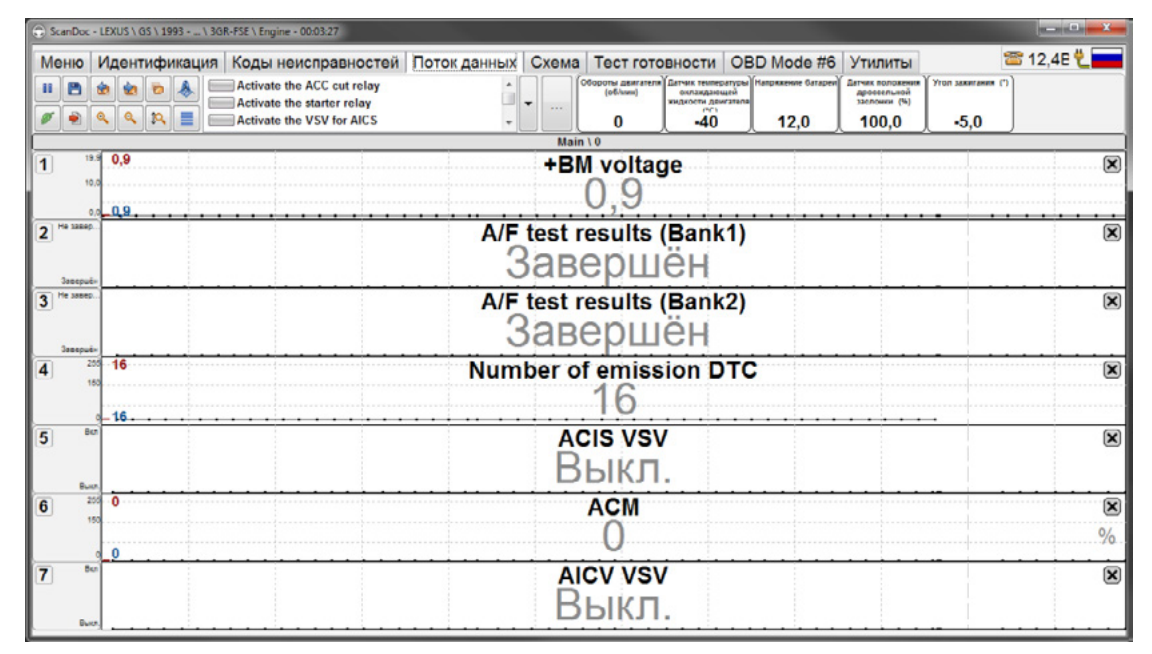

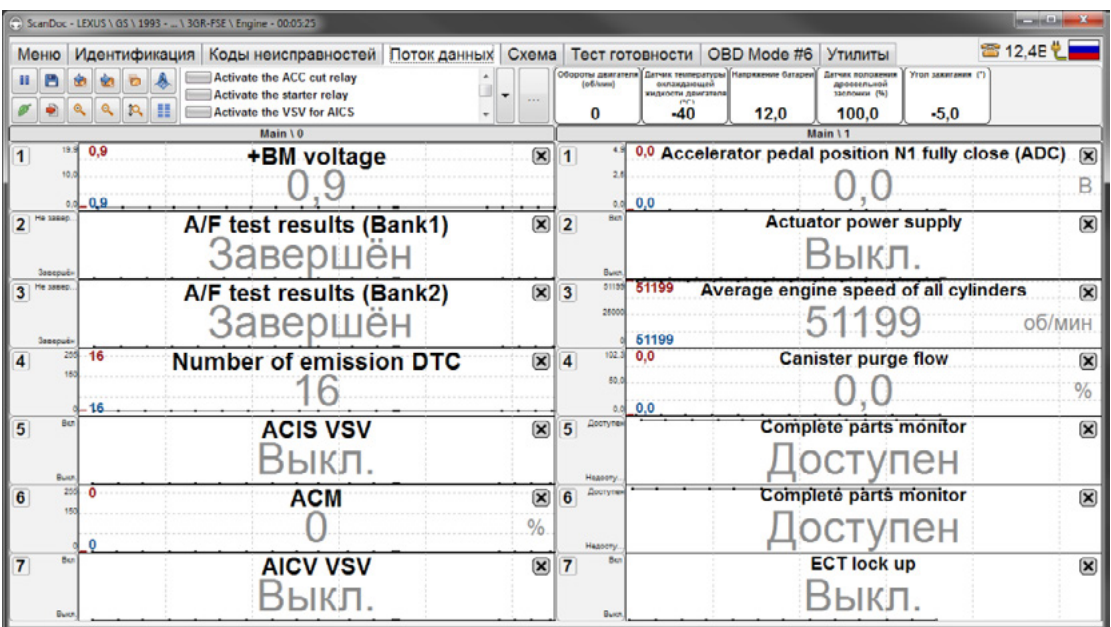

Отображение всех параметров одновременно позволяет сделать первоначальный «беглый» обзор.

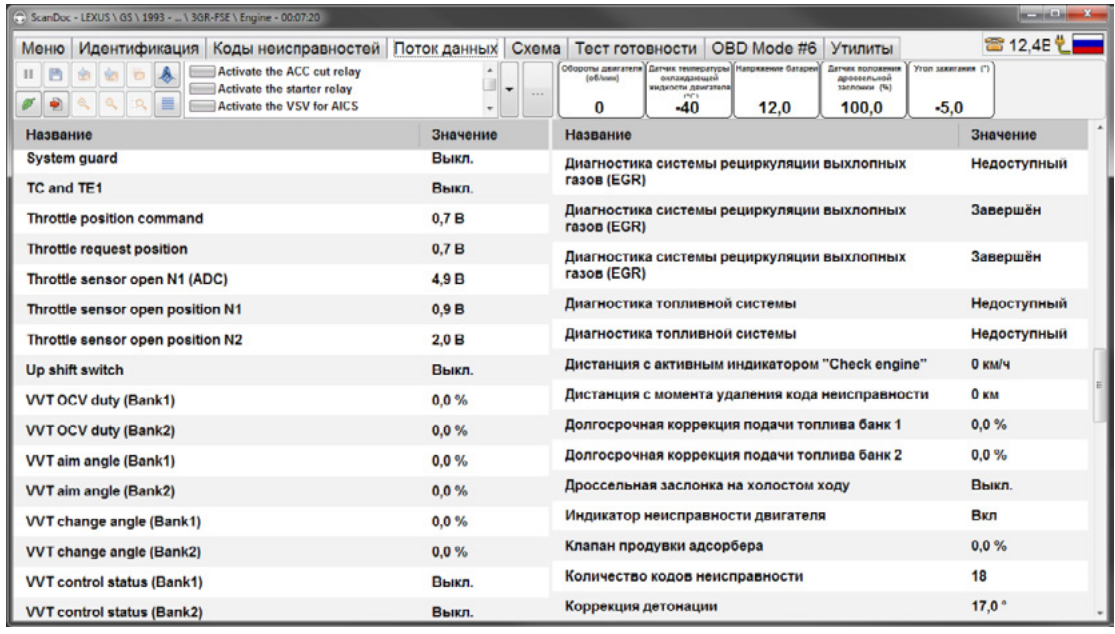

При просмотре 3D изображения необходимо указать в программе, на каких осях графика будет отображен параметр. При указании двух параметров будет установлен режим 2D графика, при указании трех параметров - режим 3D. Для более детального и удобного просмотра можно задавать минимальные и максимальные значения по осям для каждого параметра.

Данные графика будут отображаться в виде точек, соединенных между собой линиями.

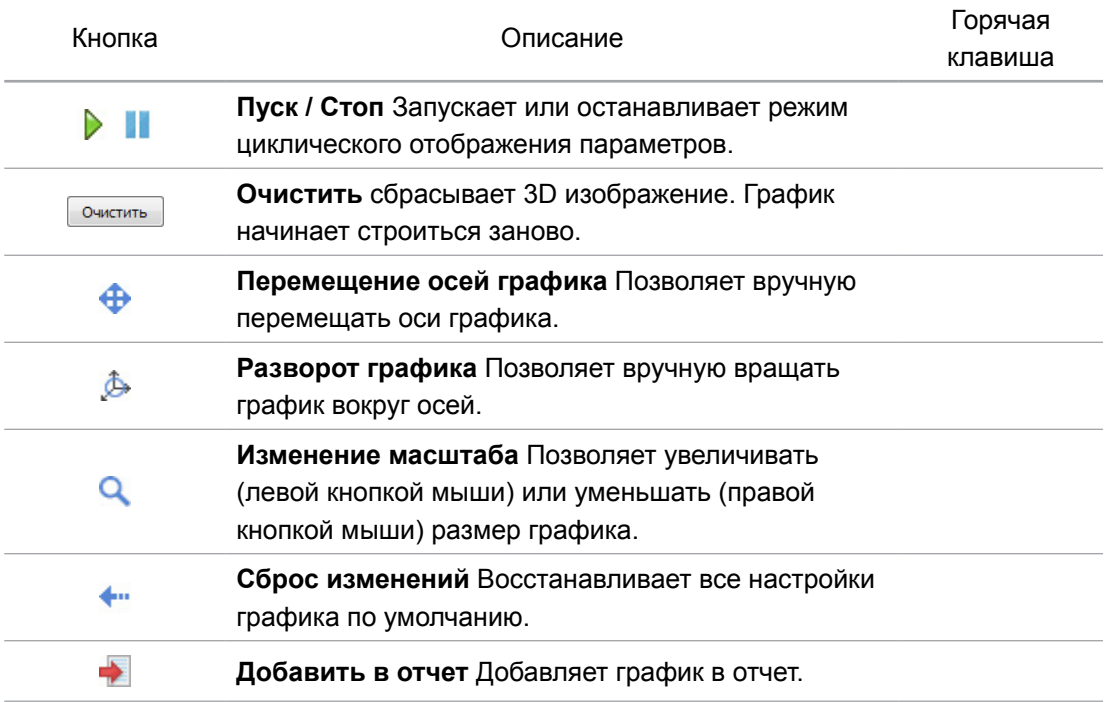

#### Описание кнопок окна 3D графика

## **Пользовательские наборы данных**

Программа позволяет пользователю создавать свой список параметров. Настройки вызываются с помощью кнопки **Настроить/установить пользовательскую группу.**

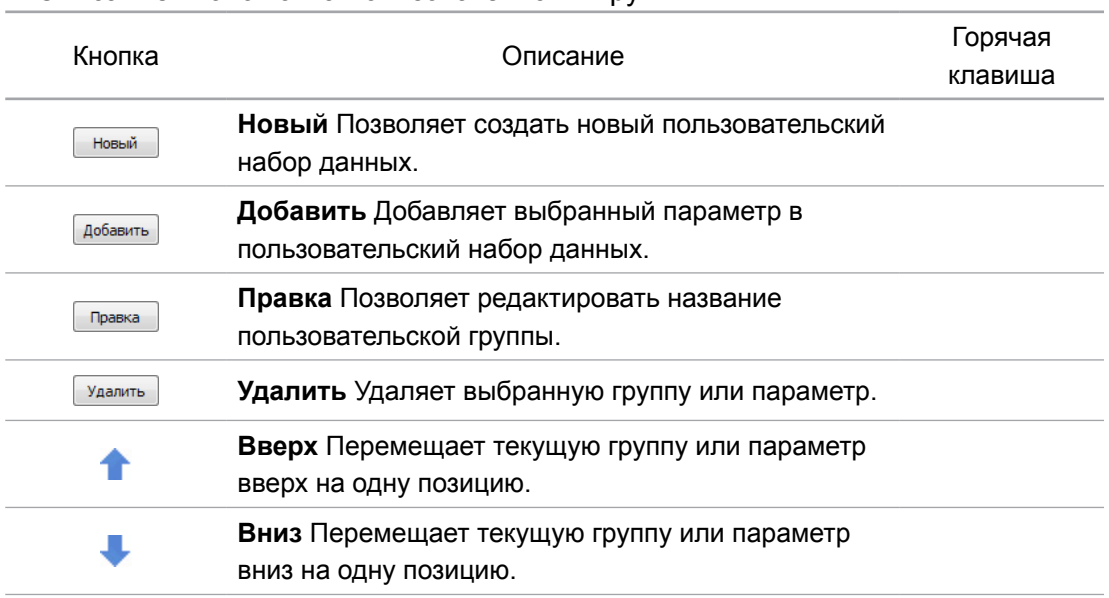

Описание кнопок окна пользовательских групп

Окно разделено на две части. В левой отображаются сформированные группы параметров, в правой - список всех параметров, доступных в текущем блоке. Если параметр, который входит в группу, отсутствует в текущем электронном блоке управления (ЭБУ), то он выделяется серым цветом.

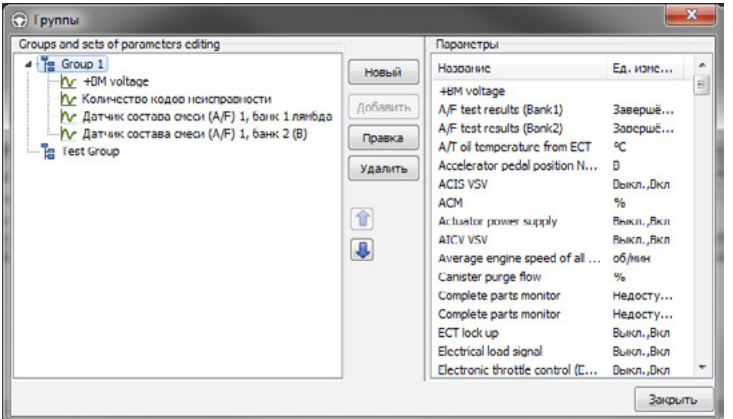

При просмотре набора данных будут показываться только те параметры, которые входят в группу и присутствуют в данный момент в ЭБУ. Если количество параметров, присутствующих в группе, превышает 7, то при просмотре этой группы автоматически будут созданы подгруппы.

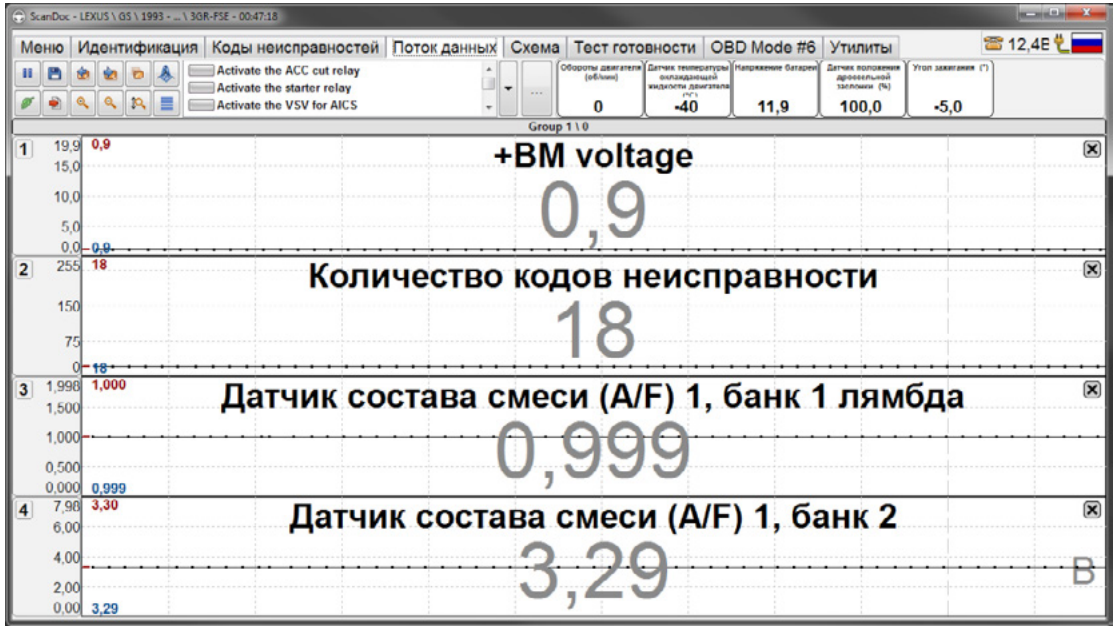

Выбор групп, определенных по умолчанию, и групп пользователей осуществляется кнопками **Предыдущая группа** и **Следующая группа** или с помощью меню. Меню вызывается нажатием правой кнопки мыши на заголовке графиков.

Если в настройках включен режим **Усреднение**, то в потоке данных будут выводиться дополнительные параметры, которые показывают усредненное значение параметров.

**Примечание: Cписок сохраняется в настройках программы в файле groups.xml. Этот файл необходимо сохранить для того, чтобы можно было восстановить настройки групп пользователей в будущем, в случае, если нужно удалить программу ScanDoc.**

**Примечание: В ЭБУ, работающих по протоколам ISO-9141, KW-71 и KW-1284, каждый диагностический параметр запрашивается сканером отдельно. На каждый запрос уходит около 0,1 секунды. Поэтому, для вывода на экран 10 параметров понадобится около 1 секунды. Чем больше параметров выводится на экран, тем больше по времени будет происходить обновление экрана.**

#### **Тесты исполнительных механизмов**

Многие блоки управления позволяют временно управлять исполнительными механизмами (форсунки, моторы, электромагнитные клапаны) для проверки их работоспособности. Эти тесты выполняются на фоне текущих данных, чтобы можно было видеть реакцию системы или исполнительного устройства на создаваемое воздействие. Перечень тестов исполнительных механизмов зависит от конкретной модели ЭБУ.

Для управления исполнительными механизмами необходимо перейти в режим просмотра текущих данных. Выбрать название исполнительного механизма. Если в окне есть полоса прокрутки, значит не все тесты выведены на экран. Их можно увидеть, сделав прокрутку экрана.

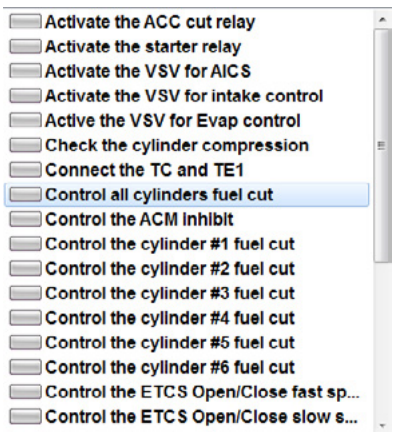

При нажатии на кнопку Тесты, появляется выпадающее меню со списком всех доступных тестов. Для выполнения теста необходимо нажать кнопку ..., находящуюся немного правее.

Выбрав исполнительный механизм, можно им управлять, используя кнопки или регуляторы. Иногда, для удобства, выводятся текущие показания некоторых параметров. Каждый исполнительный механизм тестируется посвоему.

Вид теста зависит от типа исполнительного механизма:

1. Включение/Выключение.

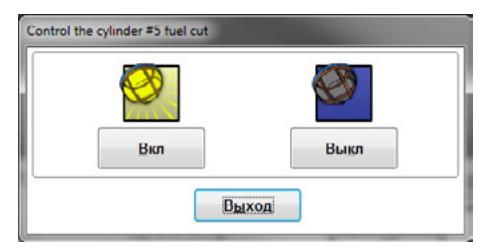

#### 2. Открыть/Закрыть.

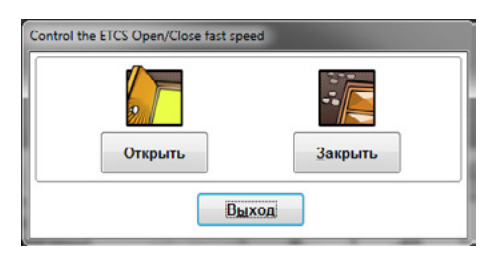

#### 3. Пуск.

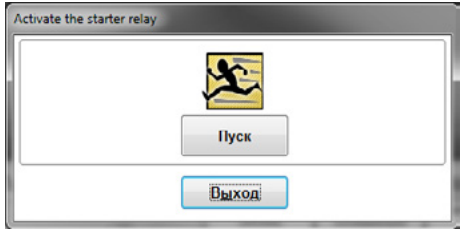

4. Установка определенного параметра.

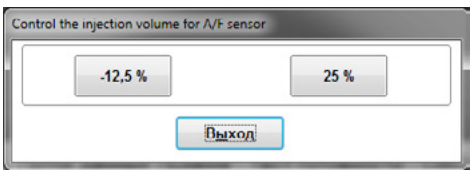

## 5. Регулировка.

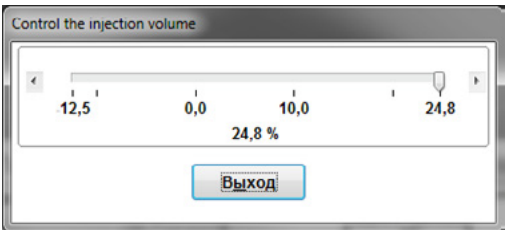

**Если переместить фокус на регулятор и нажать клавишу пробел, то появится окно с цифровым вводом значения. Это сделано для удобства работы с ноутбуком, когда управление с помощью мыши затруднено.**

#### **Схема**

В программе существует альтернативное представление набора данных в виде графической схемы управления двигателем. Информация в этом режиме представлена в графическом виде, что является более удобным для работы.

Все диагностические параметры разбиты на группы (например, «Впрыск», «Зажигание» и т.д.). Каждая группа, в зависимости от типа двигателя, располагается в определенном месте. Также на схеме присутствуют объекты (например, MAF, датчик температуры и т.д.). Каждый объект может иметь свои параметры и может быть связан с определенной группой.

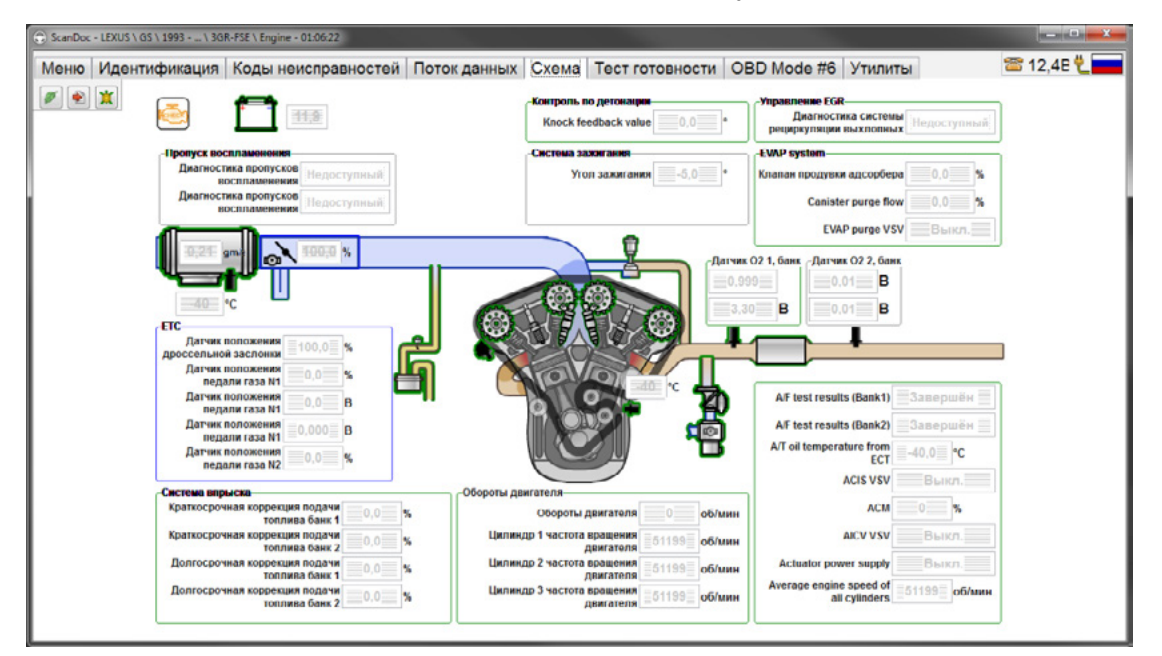

При наведении курсора мыши на объект или группу, происходит подсветка их контуров синим цветом. Это помогает, если группа параметров находится не рядом с объектом.

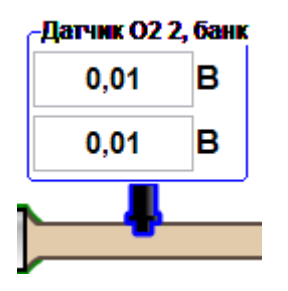

Не все параметры группы могут помещаться на экране. Если группа или объект имеет зеленый контур, то это означает, что имеются параметры, которые не были отображены на экране. Чтобы их увидеть, необходимо нажать левой кнопкой мыши на объекте или группе.

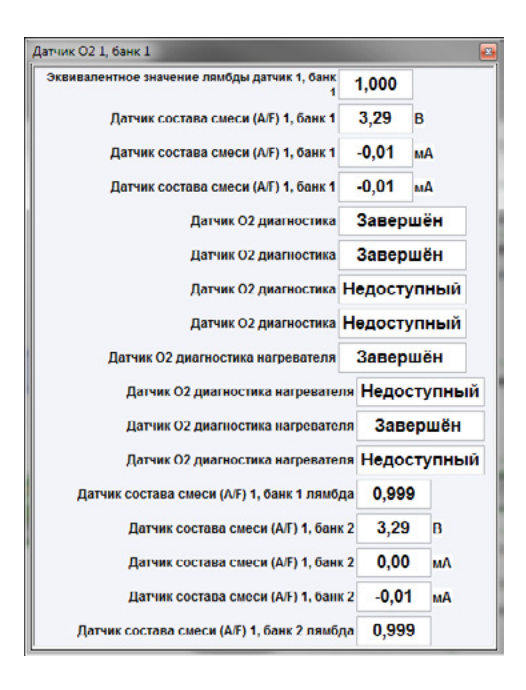

Увидеть изменение значения параметра во времени можно, нажав левой кнопкой мыши на цифровом значении параметра. Откроется новое окно с графиком. Каждое нажатие на цифровое значение параметра добавляет новый график. Если нажать левой кнопкой мыши на цифровом значении с зажатой клавишей Ctrl на клавиатуре, то можно выделить одновременно несколько параметров. После того, как клавиша Ctrl будет отпущена, появится окно с несколькими графиками, отображающими значения параметров.

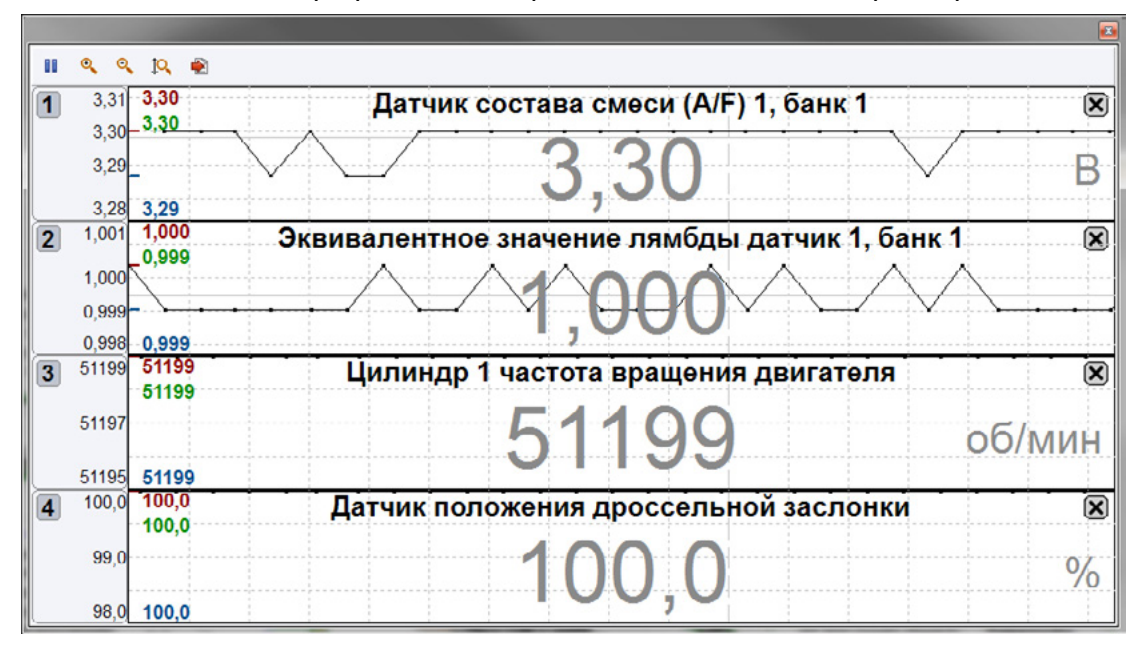

Нажав правой кнопкой мыши на свободное поле окна программы, можно вызвать меню тестов. Нажав правой кнопкой мыши по группе параметров, можно увидеть список тестов, относящихся только к этой группе.

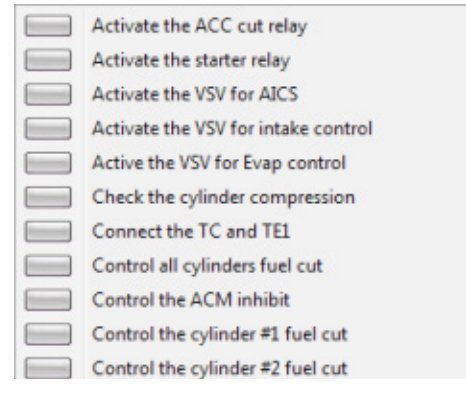

Если объект начинает мигать красным цветом, то это означает, что по данной системе обнаружены коды ошибок (DTC).

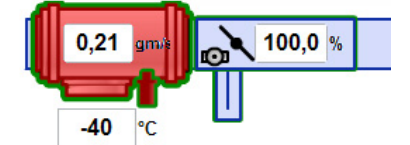

#### **Режим одновременного отображения всех данных**

По умолчанию ни один параметр не выводится на экран. Нажав левой кнопкой мыши на числовое значение параметра, можно активировать этот параметр. Данные начнут выводиться на экран. Чем больше включенных параметров, тем медленнее они будут выводиться. Для удобства работы в альтернативном режиме, в программе ScanDoc был введен режим одновременного отображения всех данных. Когда скорость вывода не важна, а необходимо увидеть всю картину целиком, то можно вывести все параметры, нажав кнопку **Черепаха**. При этом, время обновления экрана может достигать нескольких секунд.

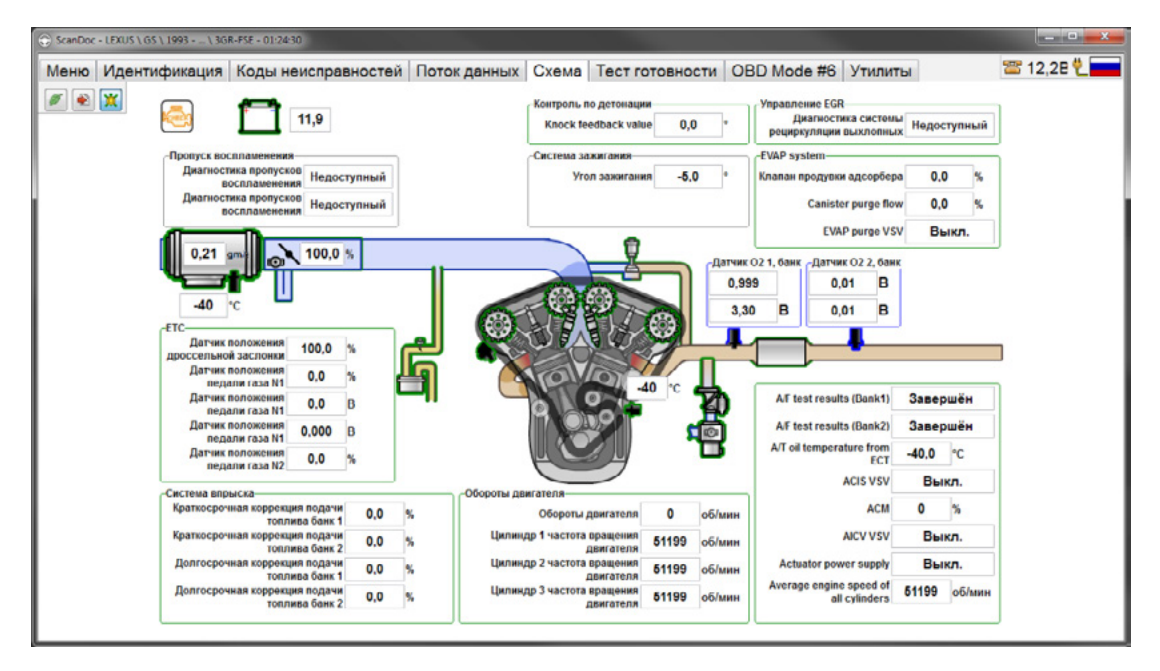

# **Конфигурация**

Чтобы сократить количество вариантов выпускаемых ЭБУ и вариантов программного обеспечения, производители ЭБУ делают универсальные блоки, которые конфигурируются под конкретную комплектацию автомобиля. Конфигурацию так же часто называют кодированием (coding). Сканер ScanDoc позволяет считывать и изменять конфигурацию.

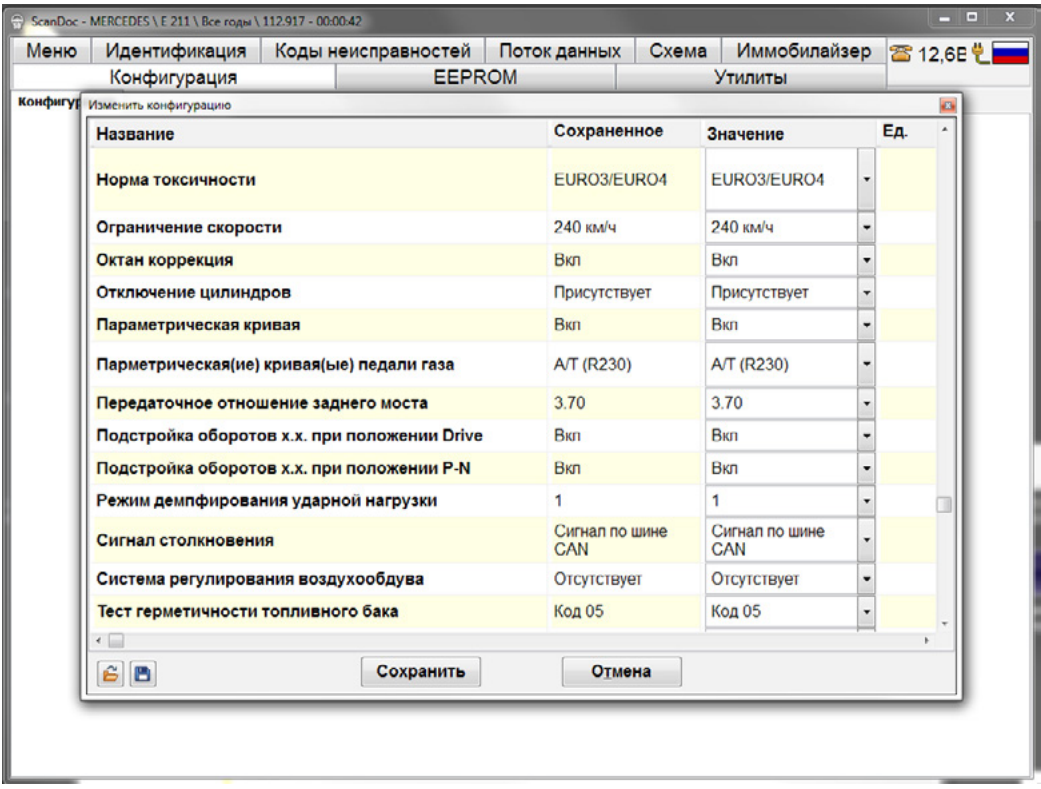

**Внимание! Настоятельно рекомендуется перед изменением считывать конфигурацию в файл и сохранять ее на компьютере.**

#### **Утилиты**

В закладке «Утилиты» находятся специализированные функции ЭБУ.

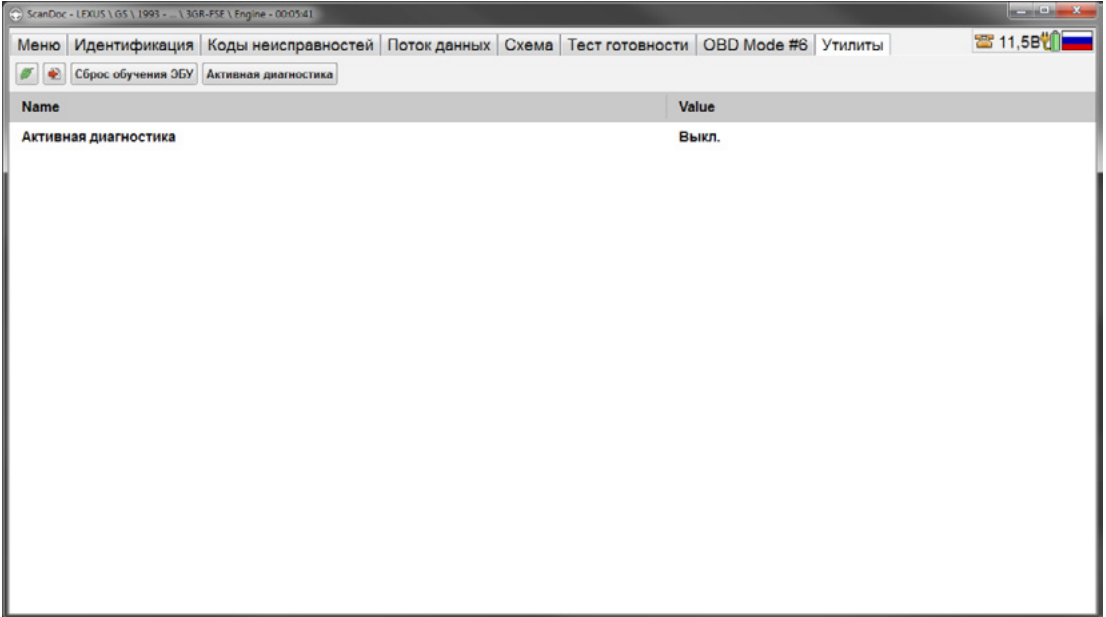

#### **Сброс адаптаций**

Система управления двигателем подстраивается к изменениям параметров датчиков. При установке новых запасных частей требуется обнуление сохраненных ранее коррекций. Для этого необходимо сделать сброс адаптаций.

**Внимание! Если вы не уверены в выполняемой функции, то обратитесь к соответствующему руководству перед ее активацией. Необходимо четко понимать, что после сброса адаптации, при частично неисправном MAF, двигатель может не завестись.**

#### **Сброс сервисных интервалов**

Производится при замене масла. Процедура сброса у каждого производителя разная. В одном случае это может быть просто одна кнопка сброса, в другом - программирование интервала пробега до возникновения следующего предупреждения. За более подробным описанием обращайтесь к документации по ремонту транспортного средства.

# <span id="page-28-0"></span>**Горячие клавиши**

Список «горячих» клавиш

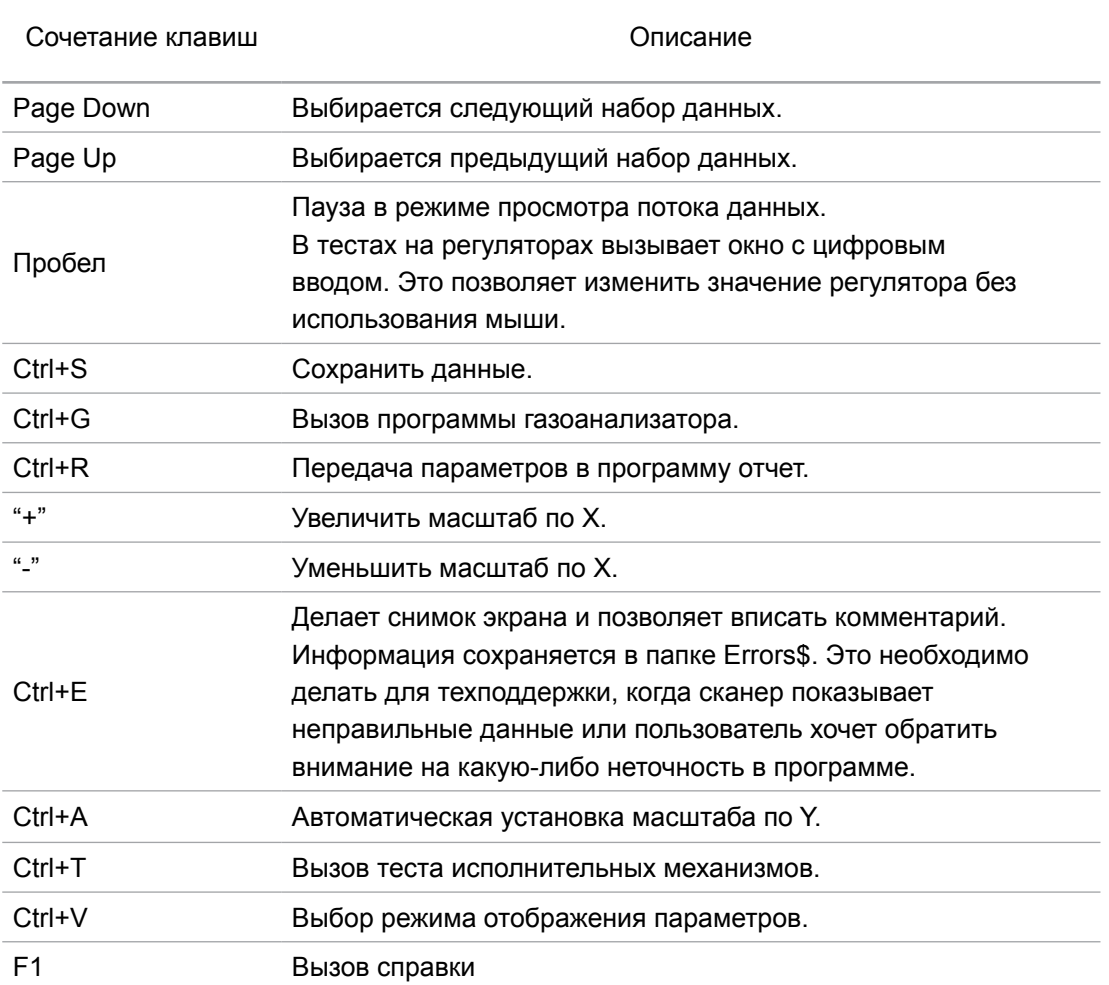

# <span id="page-29-0"></span>**Производитель:**

Quantex GmbH Федеративная Республика Германия 32257 Buende Borriesstrasse 174 Телефон: +49 5223 1806254 Факс: +49 5223 1831483 Email: info@quantexlab.com Web: [www.quantexlab.com](http://www.quantexlab.com)

30